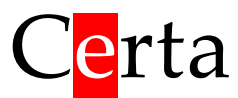

## Пульт керування для системи вентиляції

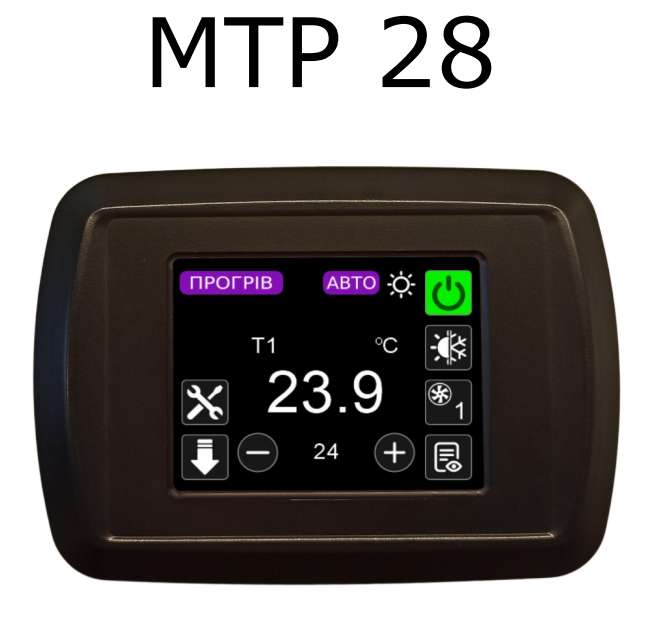

## Версія програми: **AIR 2301**

## **Технічне керівництво**

# Зміст

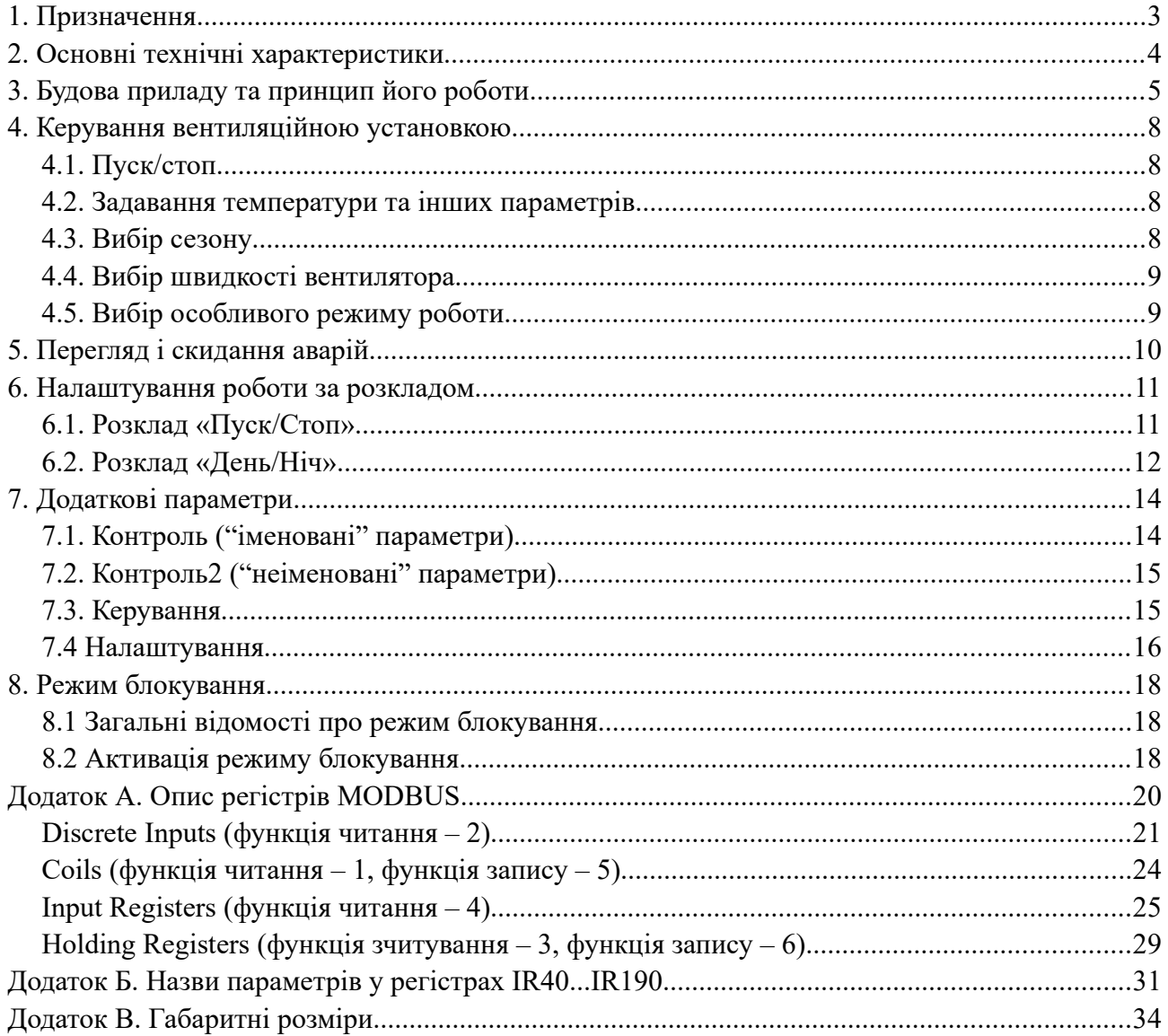

### <span id="page-2-0"></span>**1. Призначення**

Пульт MTP 28 (Modbus Touch Panel) з програмою AIR призначений для керування контролером вентиляційної установки. Пульт MTP 28 є пристроєм, який працює у режимі MASTER протоколу MODBUS. Пульт може бути підключений до будь-якого контролера, який містить MODBUS-регістри, описані в [додатку](#page-19-0) А.

Функції, які виконує пульт MTP 28:

• відображення поточного та заданого значення вибраного параметра (температура,

вологість, витрата повітря, концентрація CO<sub>2</sub>);

- зміна заданого значення вибраного параметра;
- пуск/стоп вентиляційної установки;
- відображення та перемикання сезону (охолодження, нагрів, вентиляція, авто);
- відображення та перемикання швидкості вентилятора (до 4-х швидкостей);
- відображення та перемикання режиму роботи вентиляційної установки (до

5 режимів);

• налаштування розкладу, запрограмованого в контролері Atom або Mentor .

# <span id="page-3-0"></span>**2. Основні технічні характеристики**

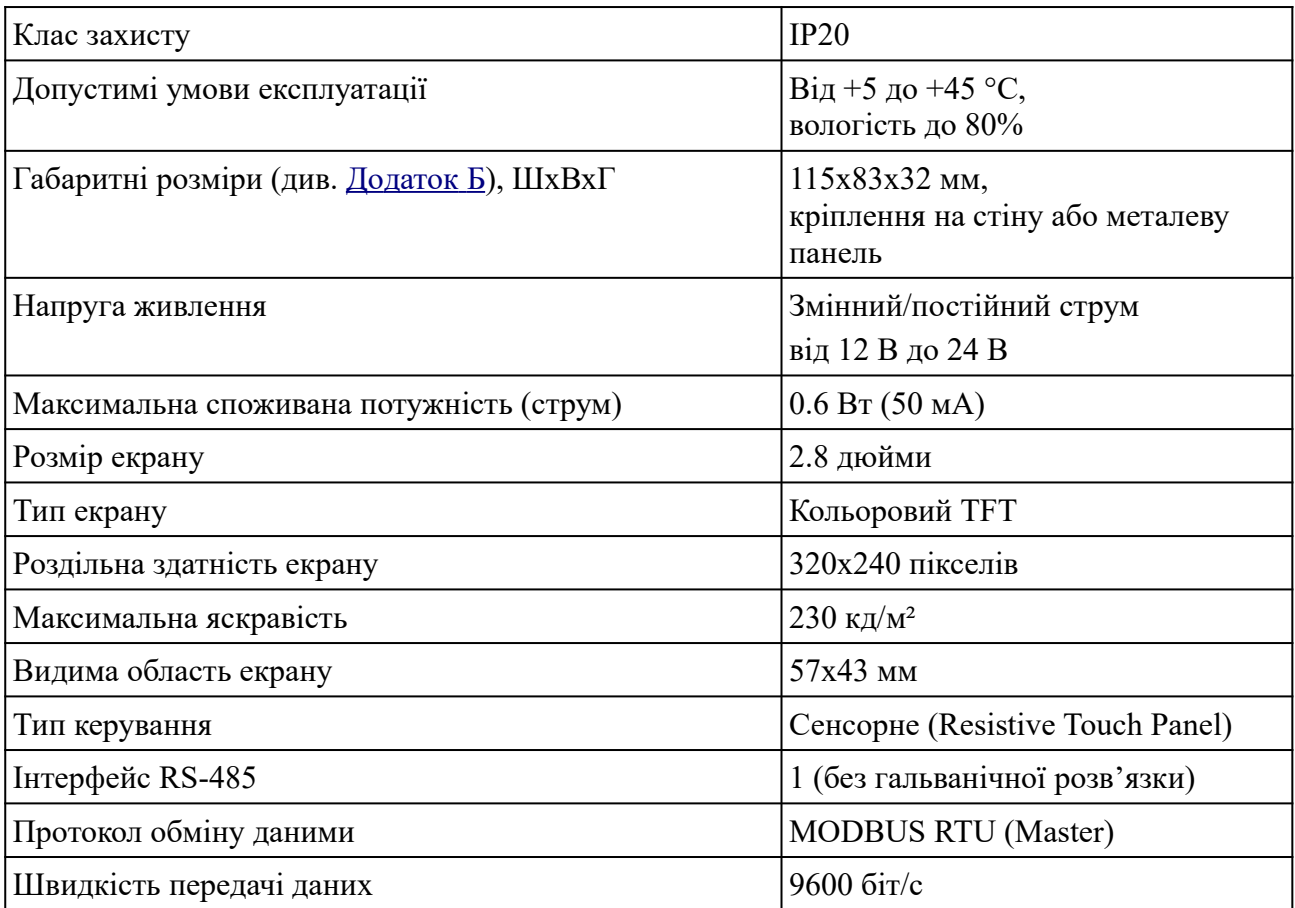

### <span id="page-4-0"></span>**3. Будова приладу та принцип його роботи**

Пульт MTP 28 – це простий прилад людино-машинного інтерфейсу (HMI). Підключення до контролера здійснюється по шині RS-485, протокол – MODBUS RTU. Пульт складається з кольорового TFT дисплею розміром 2.8", мікропроцесора та інтерфейсу RS-485.

Логіка роботи пульта визначається записаною в нього програмою. В даному керівництві описана програма **AIR**, призначена для керування контролером вентиляційної установки.

Пульт є MASTEROM в мережі MODBUS, тобто він відправляє запити підключеному до нього контролеру і отримує від нього відповіді. Для правильної роботи пульта необхідно, щоб підключений контролер містив усі MODBUS-регістри, описані в [додатку](#page-19-0) А.

Після увімкнення живлення, на екрані з'являється заставка (див. [рисунок](#page-4-1) нижче), яка повинна змінитися на робоче вікно. У випадку, якщо заставка тривалий час лишається на екрані, необхідно звернутися до виробника з метою ремонту приладу. Аналогічні дії потрібно виконати, якщо заставка взагалі не відображається.

<span id="page-4-1"></span>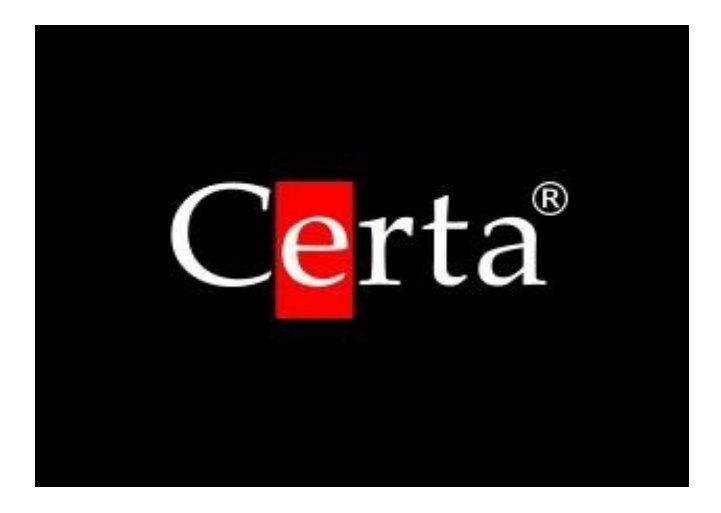

Після ввімкнення, пульт починає опитувати підключений до нього контролер. Якщо зв'язок з контролером не вдається встановити, на екран виводиться повідомлення «Контролер не підключений».

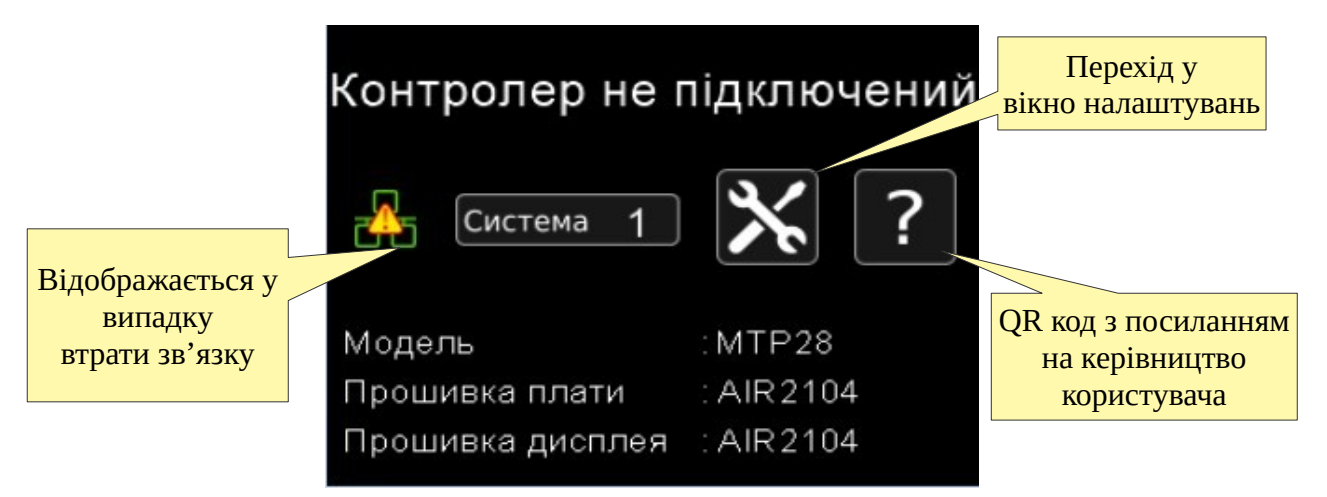

За наявності цього повідомлення необхідно перевірити правильність підключення, живлення контролера, наявність у контролері необхідної програми. Параметри порту RS-485 у контролері та в пульті повинні бути однаковими. Значення за замовчуванням вказані в [додатку](#page-19-0) А. Для налаштування параметрів порту RS-485 пульта потрібно натиснути кнопку . Для зміни адреси, за якою буде відбуватися опитування підключеного контролера,

необхідно натиснути кнопку «Система», на якій вказана поточна адреса. Параметри порту контролера налаштовуються під час його програмування чи іншим чином, залежно від моделі контролера.

Повідомлення «Контролер не підключений» також виводиться у випадку, якщо значення регістру Discrete Input0 підключеного контролера не дорівнює 1, тобто немає сигналу готовності контролера до роботи.

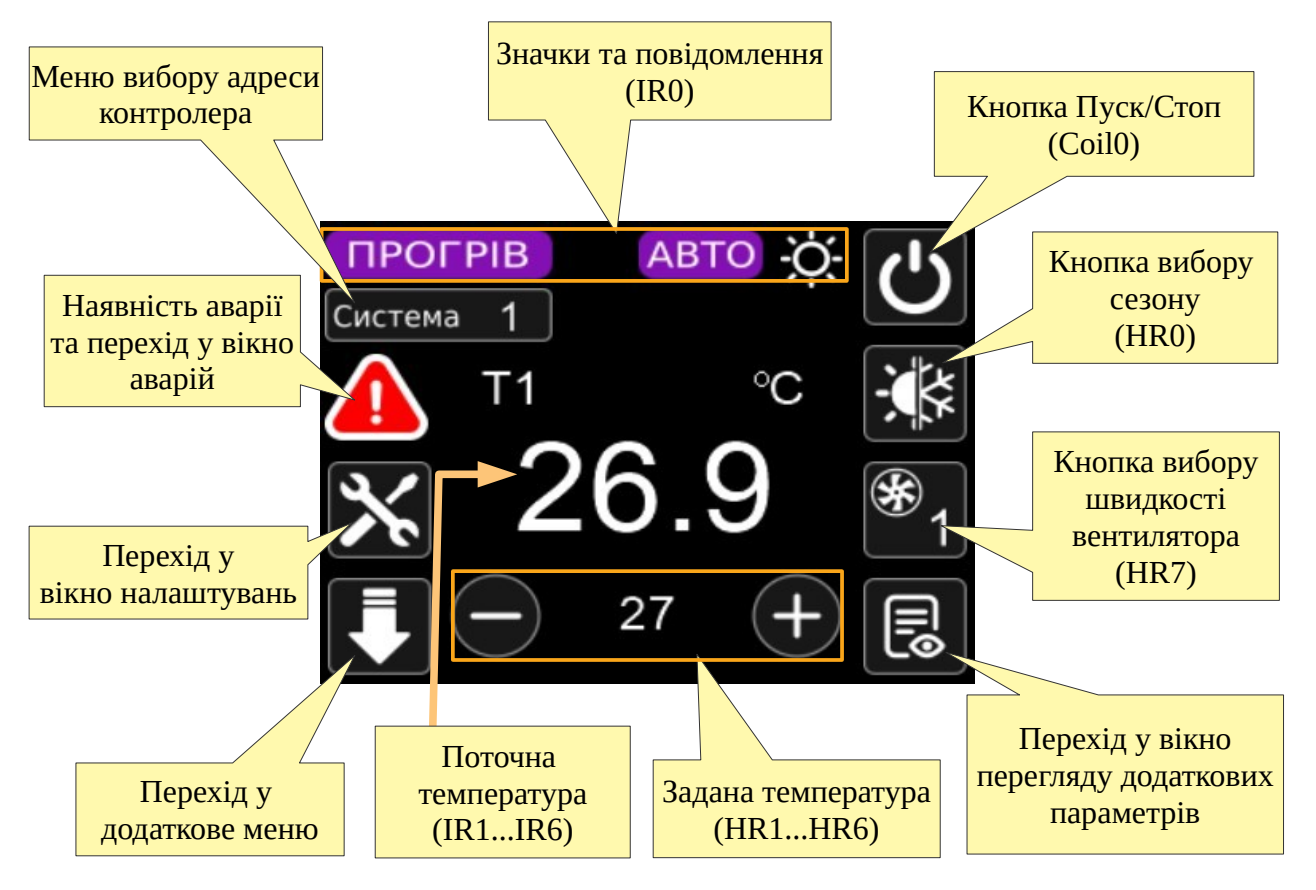

При правильному підключенні на дисплеї пульта відображається стан вентиляційної установки, що отримується через MODBUS-регістри.

В процесі роботи, пульт постійно опитує підключений контролер і відображає всі дані на екрані. Вибір адреси, за якою буде відбуватися опитування підключеного контролера здійснюється натисканням кнопки «Система» в головному меню приладу (або у вікні «Контролер не підключений»). Для того, щоб адресу вибору контролера вступила в дію, потрібно обрати контролер кнопками **<** і **>** , натиснути кнопку «Задати». Після чого пульт виконає перезавантаження.

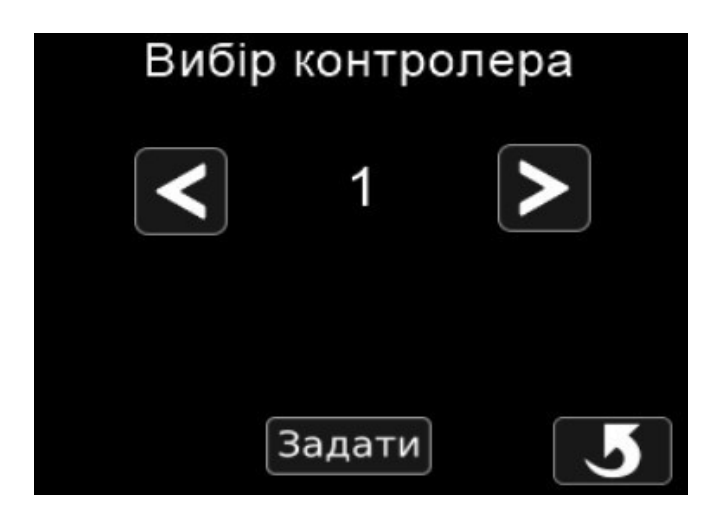

В центрі екрану відображається значення поточної регульованої температури, а під ним задана.

Над поточним значенням параметра відображається його назва (T1, T2, rH, V1, V2, CO2) та одиниці виміру (°C, %, m³/h, ppm).

При натисканні на значення параметра або його назву, відбувається циклічне перемикання на наступний параметр. Перелік доступних параметрів визначається бітовою маскою в IR11.

При втраті зв'язку з контролером на екрані з'являється символ « руд». Періодична поява та зникнення цього символу може свідчити про те, що підключений контролер містить не всі MODBUS-регістри, зазначені в [додатку](#page-19-0) А.

При натисканні кнопки «Переходу у додаткове меню»  $\sum$  відкривається додаткове меню.

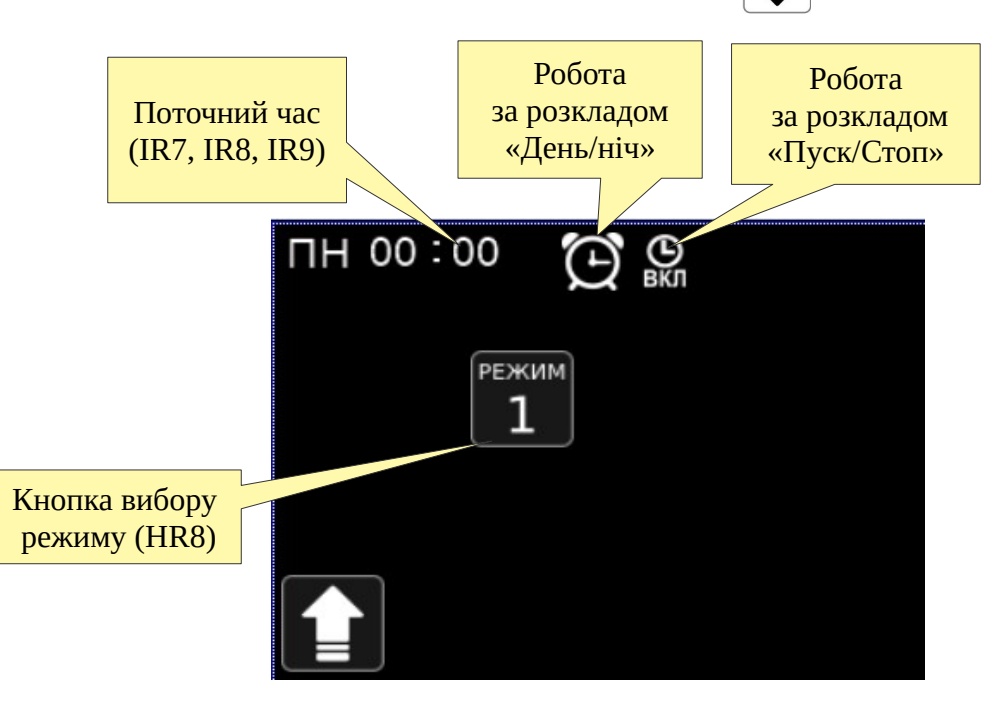

7

### <span id="page-7-3"></span>**4. Керування вентиляційною установкою**

#### <span id="page-7-2"></span>**4.1. Пуск/стоп**

В правому верхньому куті екрану розміщена кнопка  $\langle \bullet \rangle$ , яка відображає поточний статус установки і дозволяє ввімкнути/вимкнути установку. Якщо установка ввімкнена (регістр Coil0 рівний 1), кнопка підсвічується зеленим кольором (У). При натисканні на цю кнопку поточне значення регістру Coil0 інвертується. Тобто, якщо установка увімкнена, надсилається команда на вимкнення та навпаки.

#### <span id="page-7-1"></span>**4.2. Задавання температури та інших параметрів**

Задана температура (регістр HR1) відображається внизу екрану під великим індикатором поточної виміряної температури (регістр IR1). По сторонах від заданої температури знаходяться кнопки  $\left( + \right)$  *i*  $\left( - \right)$  для зміни завдання. Задана температура змінюється з кроком 1°C і може бути змінена в межах діапазону, заданого в регістрах IR16 і IR17.

Аналогічним чином змінюються задані значення решти параметрів у регістрах HR2...HR6. Діапазони зміни цих значень – у регістрах IR18...IR23. Переключення параметра відбувається при натисканні на його назву або значення. Відображення параметрів налаштовується регістром IR11 (біти 4...9).

Крок зміни завдання:

- температура: 1 °C,
- вологість: 1%,
- вміст  $CO<sub>2</sub>: 10$  ppm,
- витрата повітря: 100 m<sup>3</sup>/h.

#### <span id="page-7-0"></span>**4.3. Вибір сезону**

Передбачено 3 можливих режими роботи вентиляційної установки в залежності від сезону:

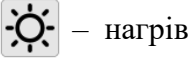

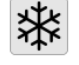

– охолодження,

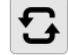

– вентиляція (міжсезоння): нагрів і охолодження вимкнені.

Крім цього, можна активувати режим автоматичного вибору сезону самим контролером за його програмою (зазвичай – за температурою зовнішнього повітря). Автоматичний вибір сезону відображається символом .

Відображення параметрів сезону налаштовується регістром IR11 (біти 0...3). Якщо всі біти сезонів дорівнюють нулю, кнопка вибору сезону не відображається на екрані.

Поточний вибраний сезон (регістр HR0) відображається відповідним символом на кнопці. Натискання на цю кнопку дозволяє обрати наступний сезон. Після досягнення останнього доступного сезону, наступне натискання призведе до вибору першого сезону.

Передбачається, що програма контролера відображатиме активний на даний момент сезон за допомогою символу у верхній частині екрана (біти 0, 1, 2 у регістрі IR0).

Таким чином, HR0 – це обраний (заданий) користувачем сезон, а IR0 – це фактичний сезон, активний на даний момент у програмі контролера. Загалом, заданий та фактичний сезони можуть не збігатися.

#### <span id="page-8-1"></span>**4.4. Вибір швидкості вентилятора**

Якщо необхідно, щоб з панелі можна було керувати швидкістю вентилятора, то в регістрі IR12 має бути вказана доступна кількість швидкостей (максимальна кількість: 4). Якщо цей регістр рівний 0, то кнопка перемикання швидкостей вентилятора  $\mathscr{L}_1$  не відображається.

Поточне значення швидкості (регістр HR7) відображається на кнопці у вигляді цифри від 1 до 4. Зверніть увагу, що швидкості в регістрі HR7 кодуються числами від 0 до 3, а на кнопці відображаються числа від 1 до 4.

При кожному натисканні на кнопку, поточне значення швидкості перемикається на наступне аж до максимально можливого (заданого в IR12) і далі – з початку по циклу.

Якщо в регістрі HR7 знаходиться число 255, то кнопка вибору швидкості вентилятора приховується на екрані .

#### <span id="page-8-0"></span>**4.5. Вибір особливого режиму роботи**

Якщо у програмі контролера передбачені особливі режими роботи, то кількість цих режимів має бути зазначено в регістрі IR13. Якщо цей регістр рівний 0, то кнопка перемикання режимів | 1 | не відображається. Максимальна кількість режимів: 5.

Поточний обраний режим (регістр HR8) відображається на кнопці у вигляді цифри від 1 до 5. Зверніть увагу, що режими в регістрі HR8 кодуються числами від 0 до 4, а на кнопці відображаються від 1 до 5.

При кожному натисканні на кнопку поточний режим перемикається на наступний, аж до максимально можливого (заданого в IR13), а потім – з початку по циклу.

Якщо у регістрі HR8 знаходиться число 255, то кнопка вибору режиму не відображається.

## <span id="page-9-0"></span>**5. Перегляд і скидання аварій**

У пульті передбачено індикацію аварій, наявність яких передається через регістри Digital Inputs 10…88 (див. [Додаток](#page-20-0) А). Наявність одиниці у регістрі свідчить про наявність відповідної аварії. Можлива одночасна наявність кількох аварій. Якщо хоча б один із цих

регістрів має значення 1, то на екрані пульта відображається символ . Натискання цього символу відкриває список активних аварій.

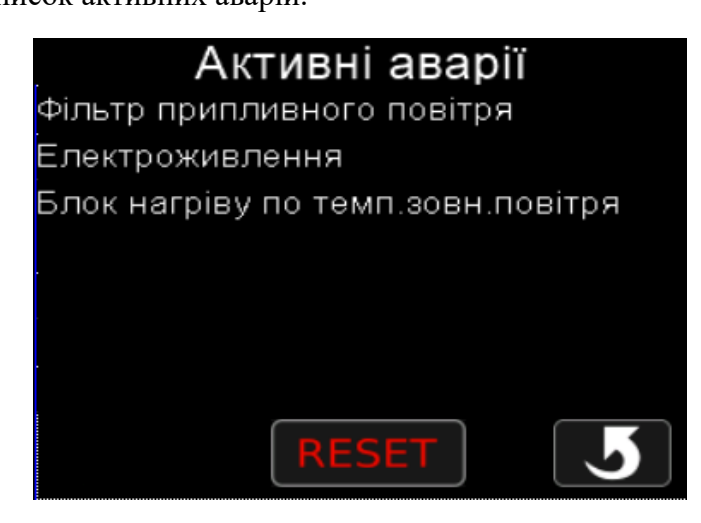

В цьому вікні відображається до восьми активних аварій. Якщо активно більше восьми аварій, то на екрані будуть видні відображені перші вісім.

Натискання кнопки «Reset» викликає запис 1 в регістр Coil1 контролера. Таким чином, контролер отримує команду скинути всі аварії. Після скидання, аварії мають зникнути зі списку. Якщо аварія залишилася у списку, то вона все ще активна і не може бути скинута.

### <span id="page-10-1"></span>**6. Налаштування роботи за розкладом**

В програмі контролера Atom або Mentor, може бути реалізована робота вентиляційної установки за тижневим розкладом. Є два види розкладів: «День/Ніч» і «Пуск/Стоп». Наявність цих графіків визначається бітами 0 та 1 у регістрі IR24. Розклади можуть бути дозволені/заборонені користувачем у процесі роботи за допомогою регістрів Coil2 і Coil3.

Для налаштування цих розкладів (якщо вони запрограмовані в контролері), натисніть кнопку на головному екрані та оберіть відповідний розклад.

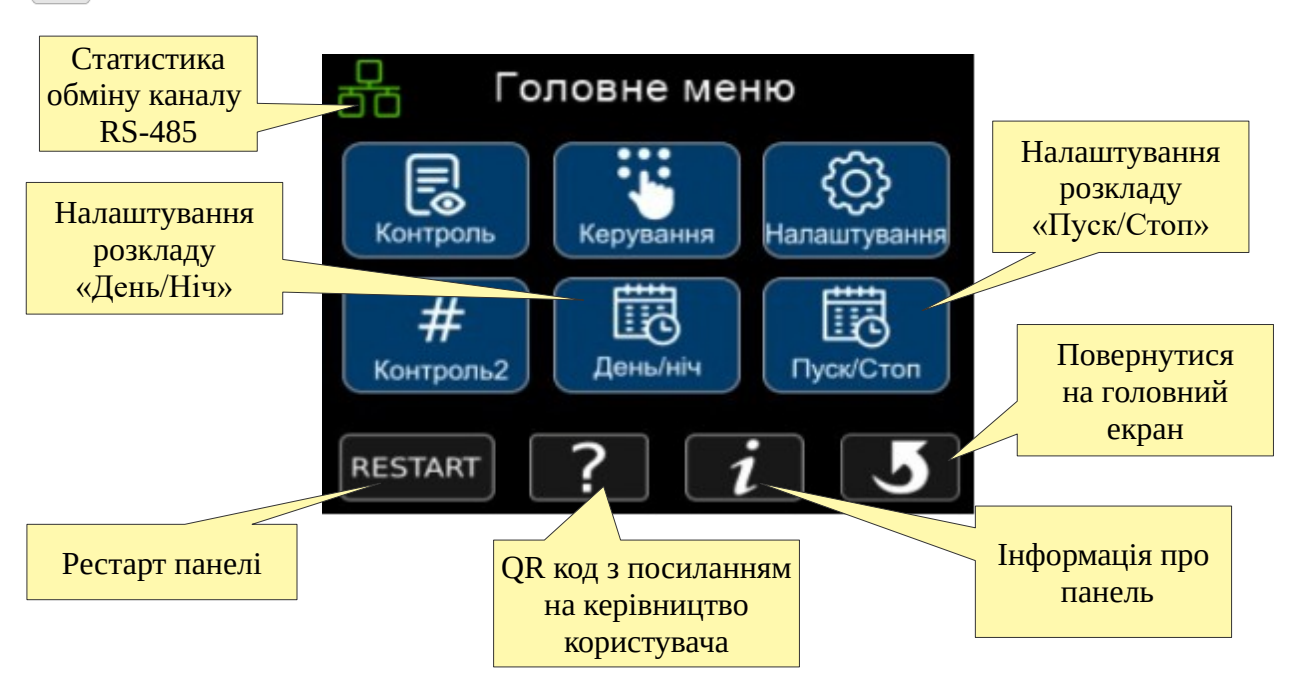

MODBUS-регістри, що використовуються для налаштування розкладу, в цьому посібнику не описані, тому що реалізація розкладу специфічна для контролерів, які запрограмовані в середовищі ViCS.

### <span id="page-10-0"></span>**6.1. Розклад «Пуск/Стоп»**

Розклад «Пуск/Стоп» призначений для автоматичного увімкнення/вимкнення вентиляційної установки у заданий час. Для кожного дня тижня можна задати два моменти часу для увімкнення або вимкнення установки. Для того, щоб розклад працював, необхідно, щоб перемикач, який дозволяє його роботу, був у положенні округ. За стан цього перемикача відповідає регістр Coil3.

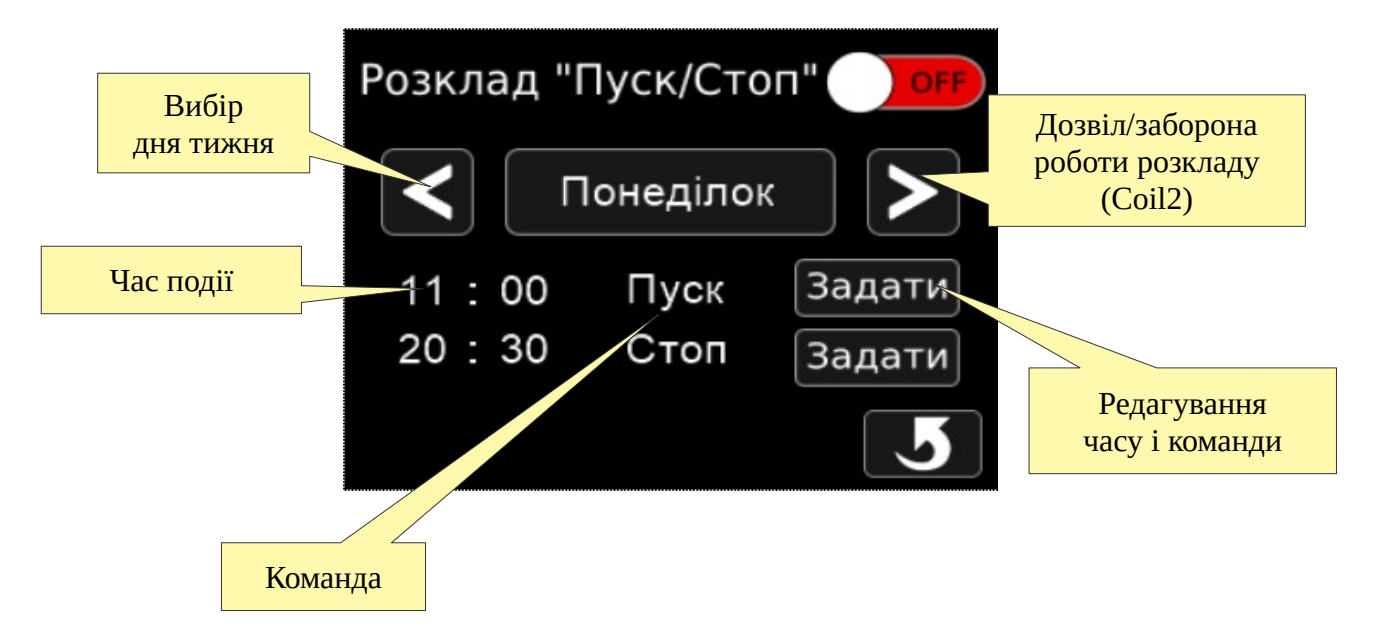

Вибір необхідного дня тижня проводиться натисканням на кнопки «Вліво» та «Вправо». Редагування часу та вибір команди для кожного з двох моментів вибраного дня здійснюється натисканням кнопки «Задати».

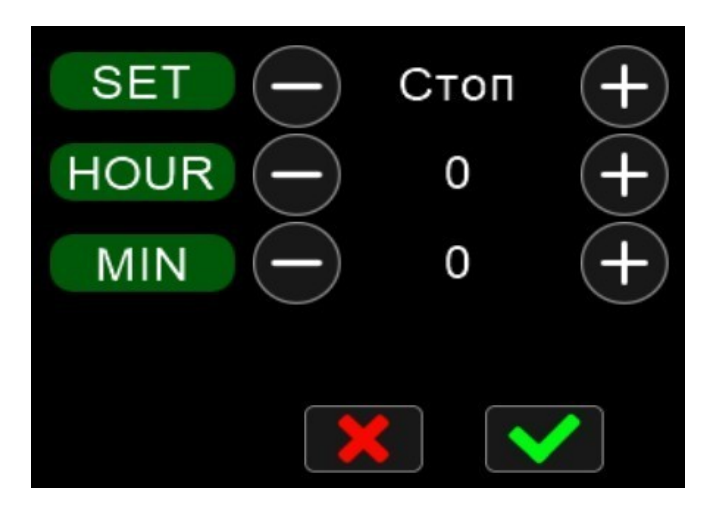

#### <span id="page-11-0"></span>**6.2. Розклад «День/Ніч»**

Розклад «День/Ніч» призначений для автоматичної зміни заданої температури двічі протягом доби. Налаштування цього розкладу здійснюється аналогічно розкладу «Пуск/Стоп»: для кожного дня тижня задається два моменти часу та значення заданої температури, які мають бути встановлені у ці моменти. Таким чином організується перемикання на денну та нічну температуру.

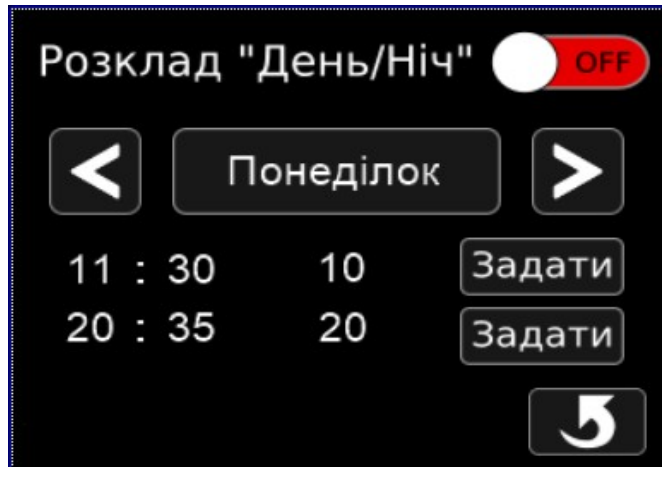

Налаштування розкладу «День/Ніч» (див. вище).

## <span id="page-13-1"></span>**7. Додаткові параметри**

Програма контролера містить додаткові параметри, які можна переглянути та відредагувати за допомогою пульта. Параметри для перегляду розміщуються в регістрах з IR40 до IR199 (перші 160 параметрів мають фіксовані назви – див. Додаток Б). Параметри для редагування розміщуються в регістрах з HR10 до HR249. Кількість додаткових параметрів вказано у старшому та молодшому байтах регістру IR10.

Щоб переглянути додаткові параметри (регістри IR40...IR199), натисніть кнопку  $\|\vec{\mathbf{z}}\|$  на

головному екрані або у вікні налаштування. "Неіменовані" параметри (IR200...IR219) та параметри, які можна змінити (регістри HR10...HR249) відкриваються кнопками «Контроль2» та «Керування» у вікні налаштування відповідно.

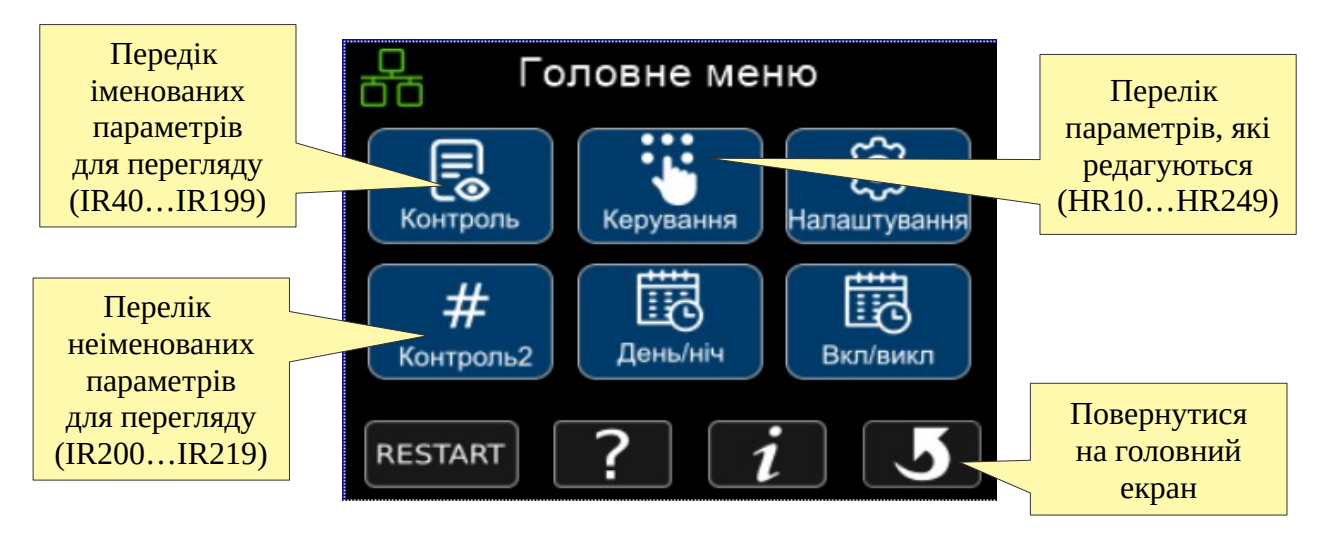

### <span id="page-13-0"></span>**7.1. Контроль ("іменовані" параметри)**

Регістри IR40...IR199 можуть відображатися на дисплеї у вигляді таблиці додаткових параметрів. Кожен із цих регістрів має визначену назву (див. Додаток Б). Видимість кожного регістру визначається відповідним бітом в регістрах IR25...IR34.

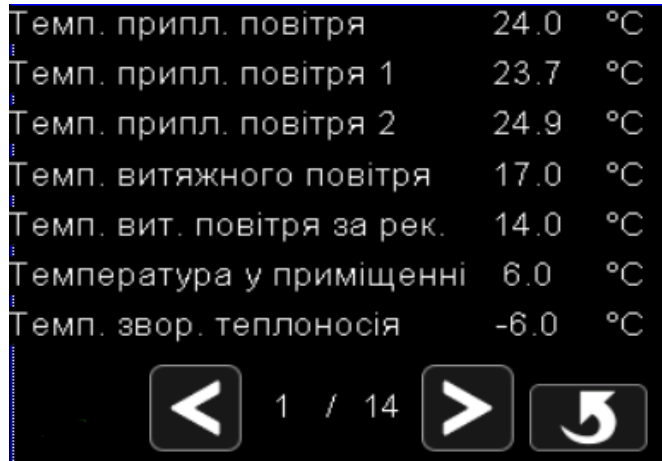

### <span id="page-14-1"></span>**7.2. Контроль2 ("неіменовані" параметри)**

Для відображення додаткових параметрів, які не відображені в додатку Б, використовуються регістри IR200...IR219. Значення цих регістрів відображаються у вікні «Контроль2» під відповідним номером. Par.1 відповідає IR200, Par.2 - IR201 і т.д. Значення цих регістрів відображаються як є - без масштабування і без одиниць вимірювання. Кількість параметрів, що відображаються, задано в молодшому байті регістру IR10. Якщо ця кількість дорівнює 0, кнопка «Контроль2» прихована.

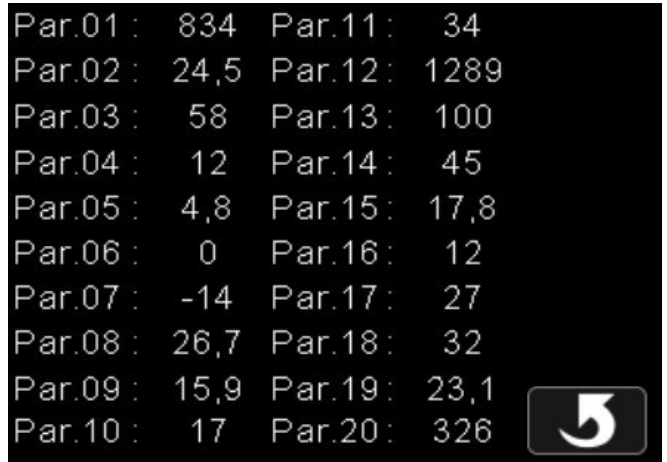

#### <span id="page-14-0"></span>**7.3. Керування**

У цьому вікні розташовані всі додаткові параметри програми контролера, доступні для редагування (регістри HR10...HR249). У вікні «Керування» розміщуються параметри налаштування, такі як аварійні пороги, час прогріву, параметри регуляторів і т. п. Призначення кожного параметра визначається програмою контролера і описано в посібнику до цієї програми. Значення регістрів відображаються та редагуються «як є» без масштабування та одиниць виміру. Кількість редагованих параметрів визначається старшим байтом регістру IR10, межі редагування – регістрами IR14 та IR15.

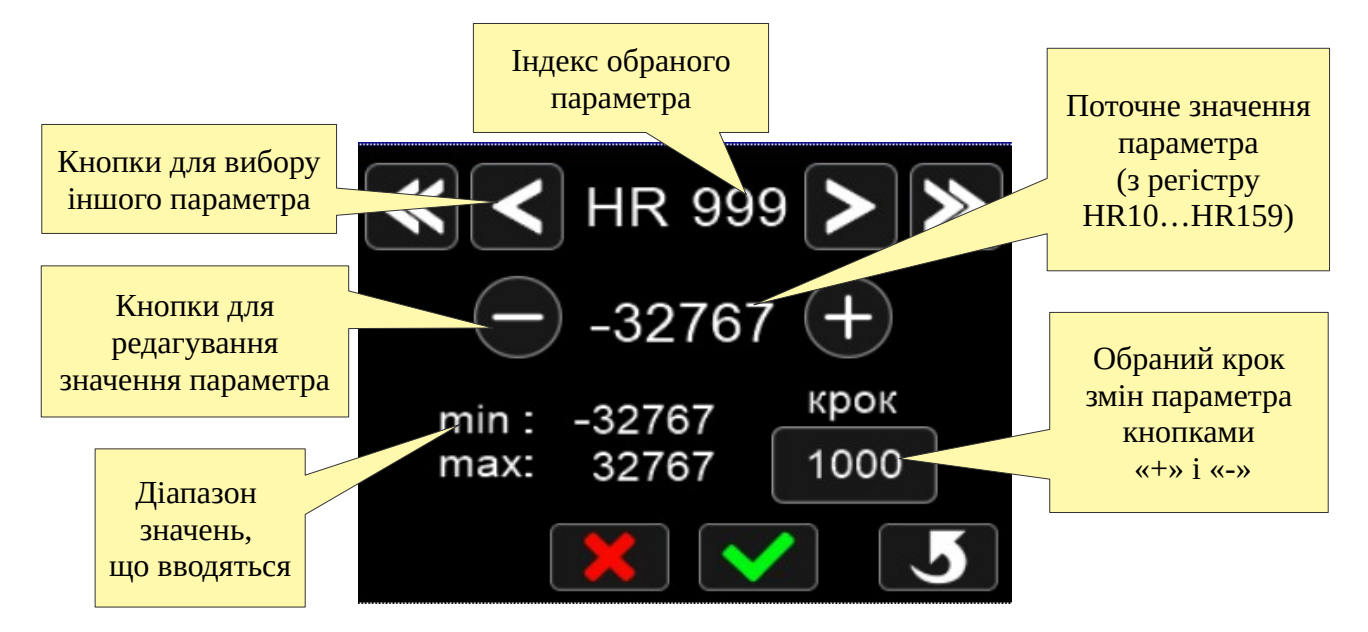

Обравши потрібний параметр кнопками **«** <sup>і</sup> **»**, введіть нове значення за допомогою кнопок  $(+)$  і  $(-)$ . Щоб змінити крок редагування, натисніть на кнопку вибору кроку. Щоб зберегти введене значення, натисніть кнопку . Для відміни натисніть .

#### <span id="page-15-0"></span>**7.4 Налаштування**

У вікні «Налаштування»  $\otimes$  доступні наступні функції: налаштування дисплею, зв'язку та часу на приладі.

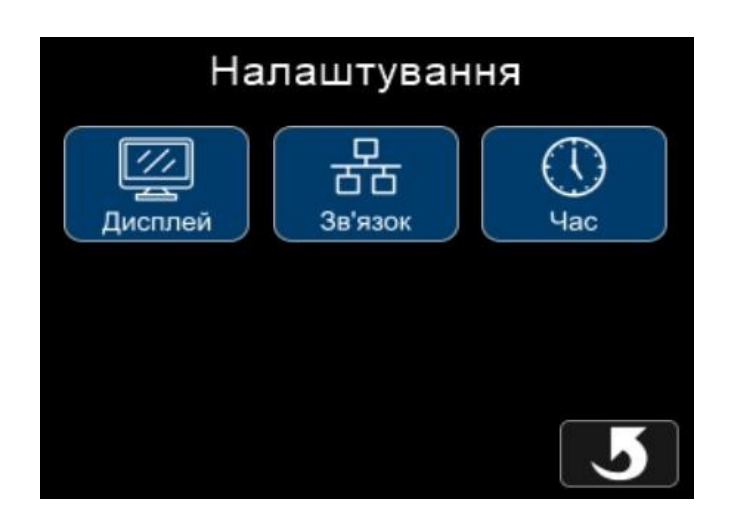

При натисканні кнопки «Дисплей», стають доступні для редагування параметри яскравості дисплею та режиму сну. Необхідні значення встановлюються за допомогою кнопок  $(+)$  i

. Значення Режиму сну встановлюються в хвилинах, і відповідають за час, через який прилад перейде в режим сну у випадку відсутності активностей на дисплеї приладу. Для виходу з режиму сну необхідно натиснути на дисплей.

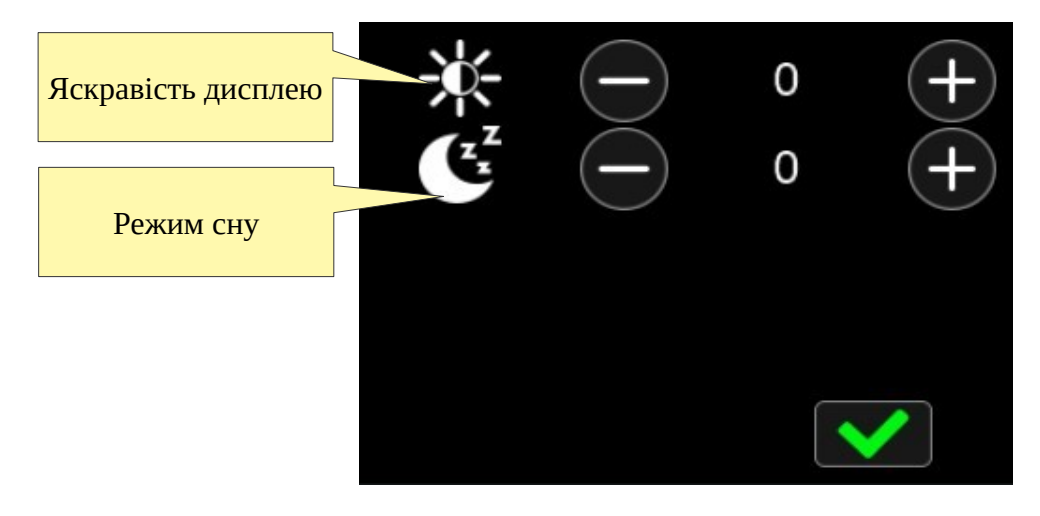

За допомогою кнопки «Зв'язок» налаштовуються параметри зв'язку по MODBUS ([Додаток](#page-19-0) А).

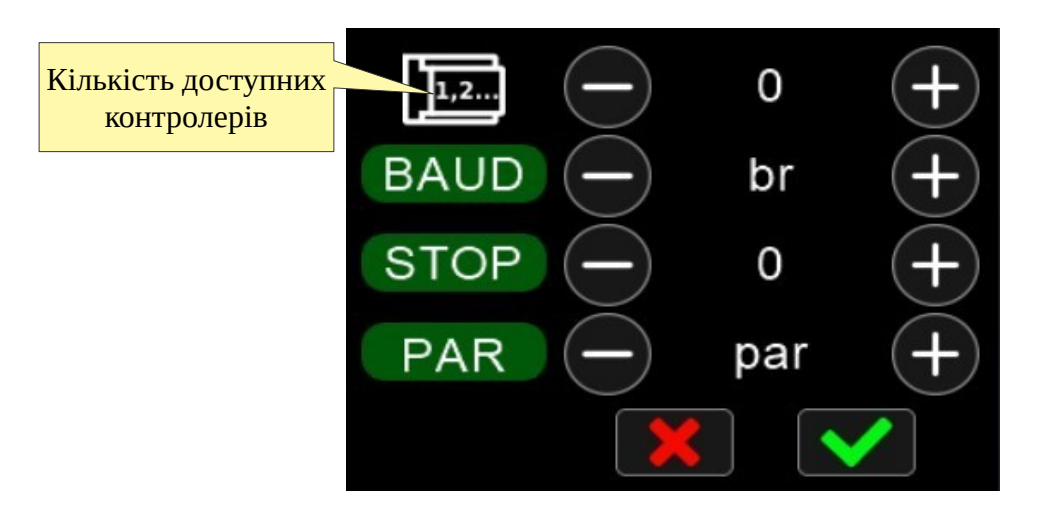

Встановлення дня тижня та часу, з точністю до хвилин, здійснюється за допомогою кнопки «Час». При вимкненні живлення, дані зберігаються. Варто зазначити, що час змінюється в годиннику реального часу контролера, а не пульта.

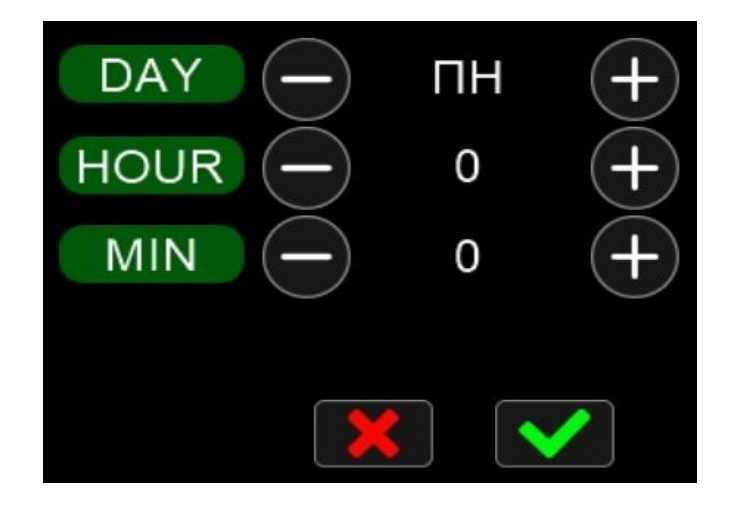

## <span id="page-17-2"></span>**8. Режим блокування**

В пульті доступний режим блокування екрану. Користувач може використовувати його, щоб запобігти внесенню змін в панель третіми особами, наприклад дітьми чи випадковими прохожими.

#### <span id="page-17-1"></span>**8.1 Загальні відомості про режим блокування**

Режим блокування обмежує зміни параметрів панелі. Під час знаходження в режимі блокування, можливий перегляд параметрів, що виносяться на головний екран, такі як температура, аварії тощо. Зміна параметрів можлива лише після розблокування панелі. Автоматичне блокування відсутнє, якщо користувач бажає заблокувати панель, потрібно виконати дії, описані в пункті 8.2.

Після вимкнення від джерела живлення і повторної подачі живлення на панель, налаштування режиму блокування зберігаються.

### <span id="page-17-0"></span>**8.2 Активація режиму блокування**

Для активації режиму блокування необхідно здійснити 4 натискання у відповідні області на екрані панелі в наступній послідовності:1-2-1-2, з паузою між натисканнями не більше 2 сек. Області екрану для натискання показано на рисунку нижче:

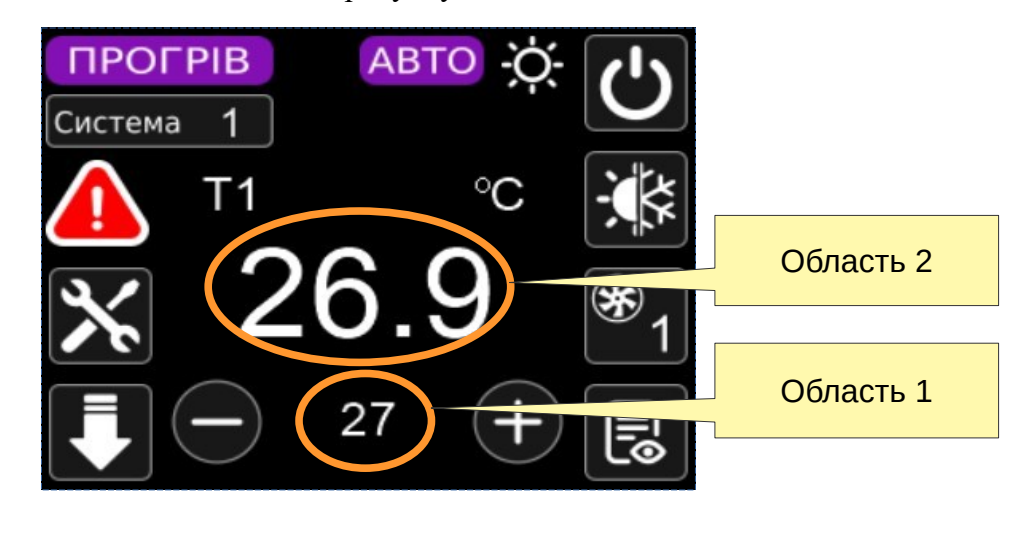

Після успішної активації режиму блокування, на екрані з'являється значок .

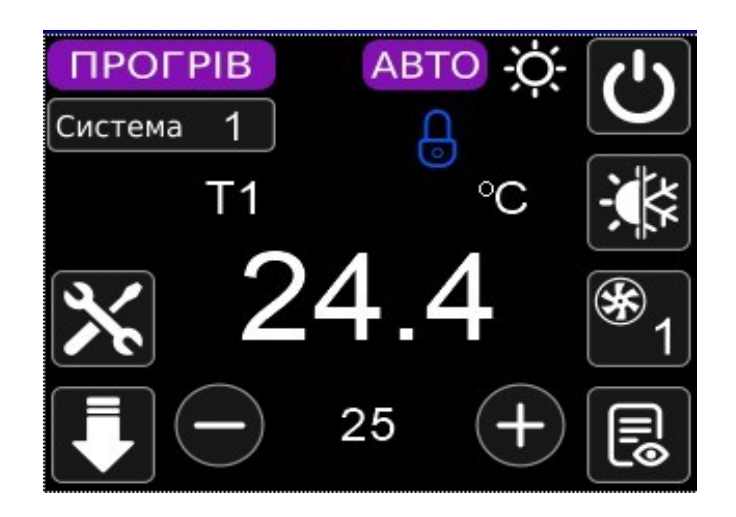

Для того, щоб вийти з режиму блокування, необхідно виконати такі самі дії як і для його активації. Індикацією успішного вимкнення режиму блокування є зникнення значка  $\bigodot$ , після чого стає доступною зміна параметрів.

## <span id="page-19-0"></span>**Додаток А. Опис регістрів MODBUS**

Пульт MTP 28 виступає в ролі Master-пристрою. Контролер, що підключається до пульта, повинен мати такі параметри інтерфейсу RS-485:

- адреса:  $1$ ,
- швидкість: 9600,
- контроль парності: NONE,
- стопові біти: 2.

Якщо потрібно, можна змінити наведені вище параметри у вікні «Параметри зв'язку».

Пульт надсилає запити за протоколом MODBUS відповідно до документа «MODBUS Application Protocol Specification v1.1b3», опублікованому на сайті [www.modbus.org](http://www.modbus.org/).

Для коректної роботи пульта, контролер, що підключається, повинен містити всі MODBUSрегістри, описані в таблицях нижче.

### <span id="page-20-0"></span>**Discrete Inputs (функція читання – 2)**

Регістр Input0 призначений для інформування пульта про готовність контролера до роботи. Якщо значення регістру дорівнює 0, на екрані пульта з'явиться повідомлення «Контролер не підключено». Після того, як у цьому регістрі з'являється значення 1, пульт зчитує та застосовує значення конфігураційних регістрів IR5…IR13 (див. нижче).

Регістрам Input10…Input88 відповідають певній аварії. Наявність одиниці в одному з цих регістрів свідчить про наявність аварії, яка автоматично відображається на екрані пульта у

вигляді символу

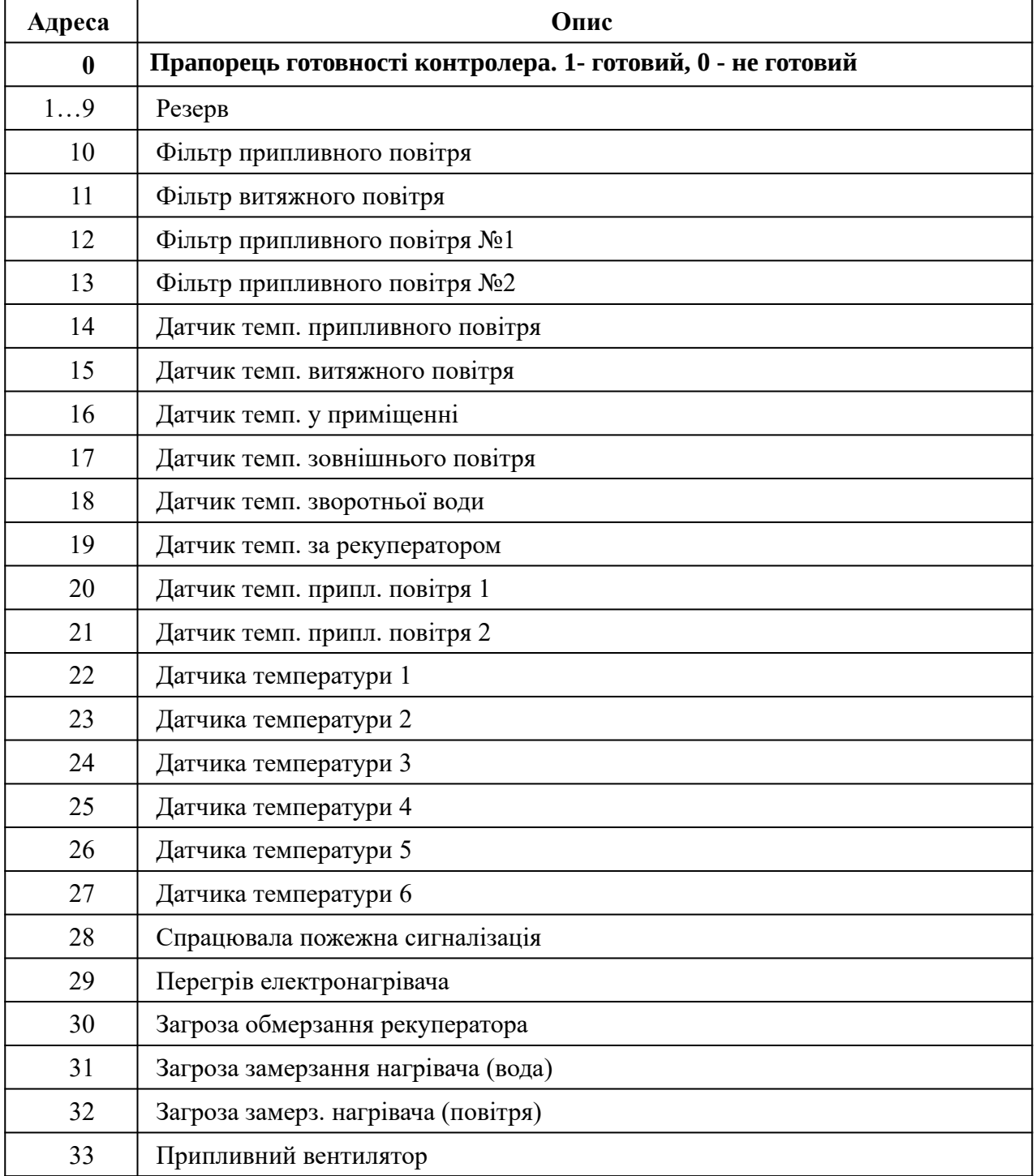

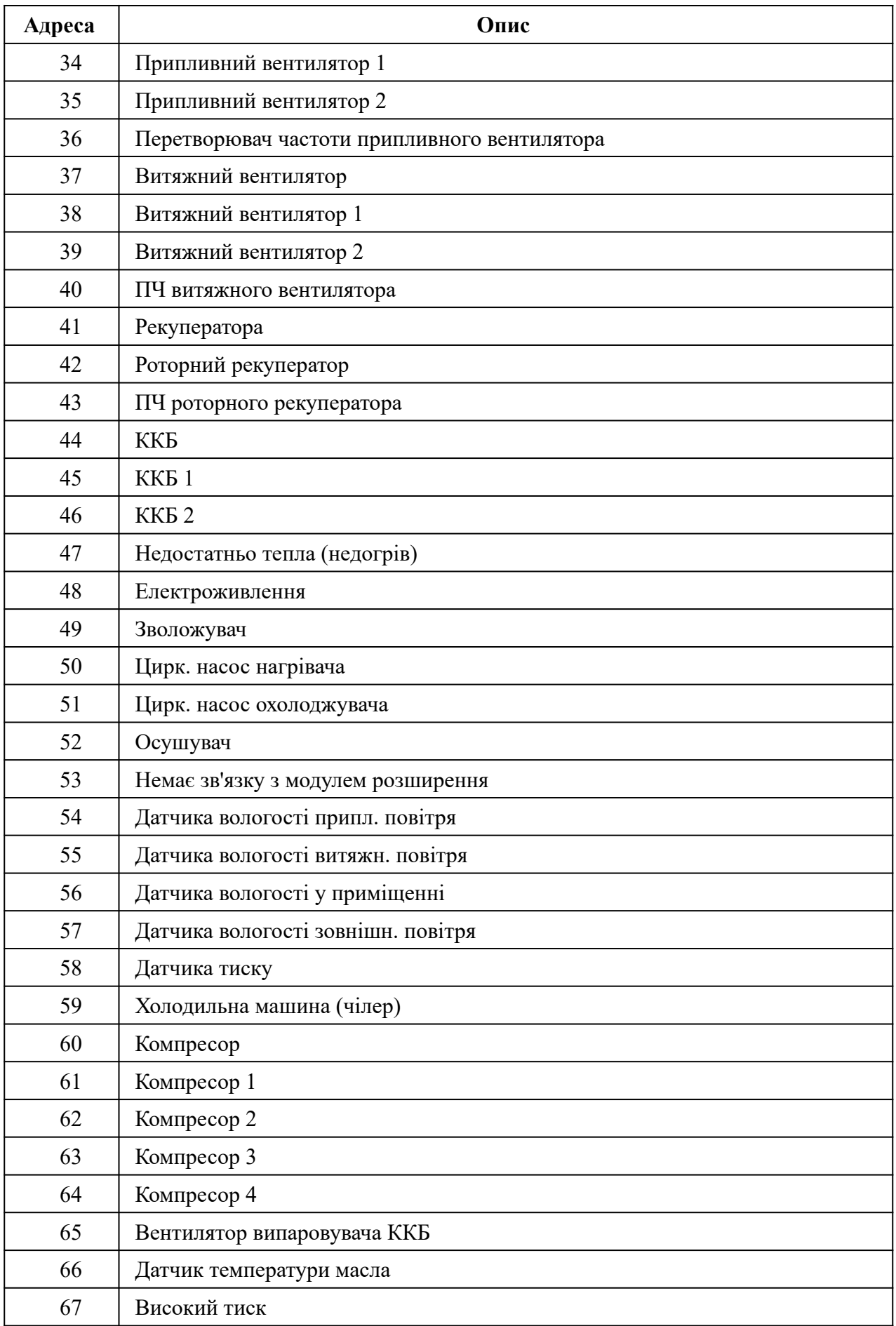

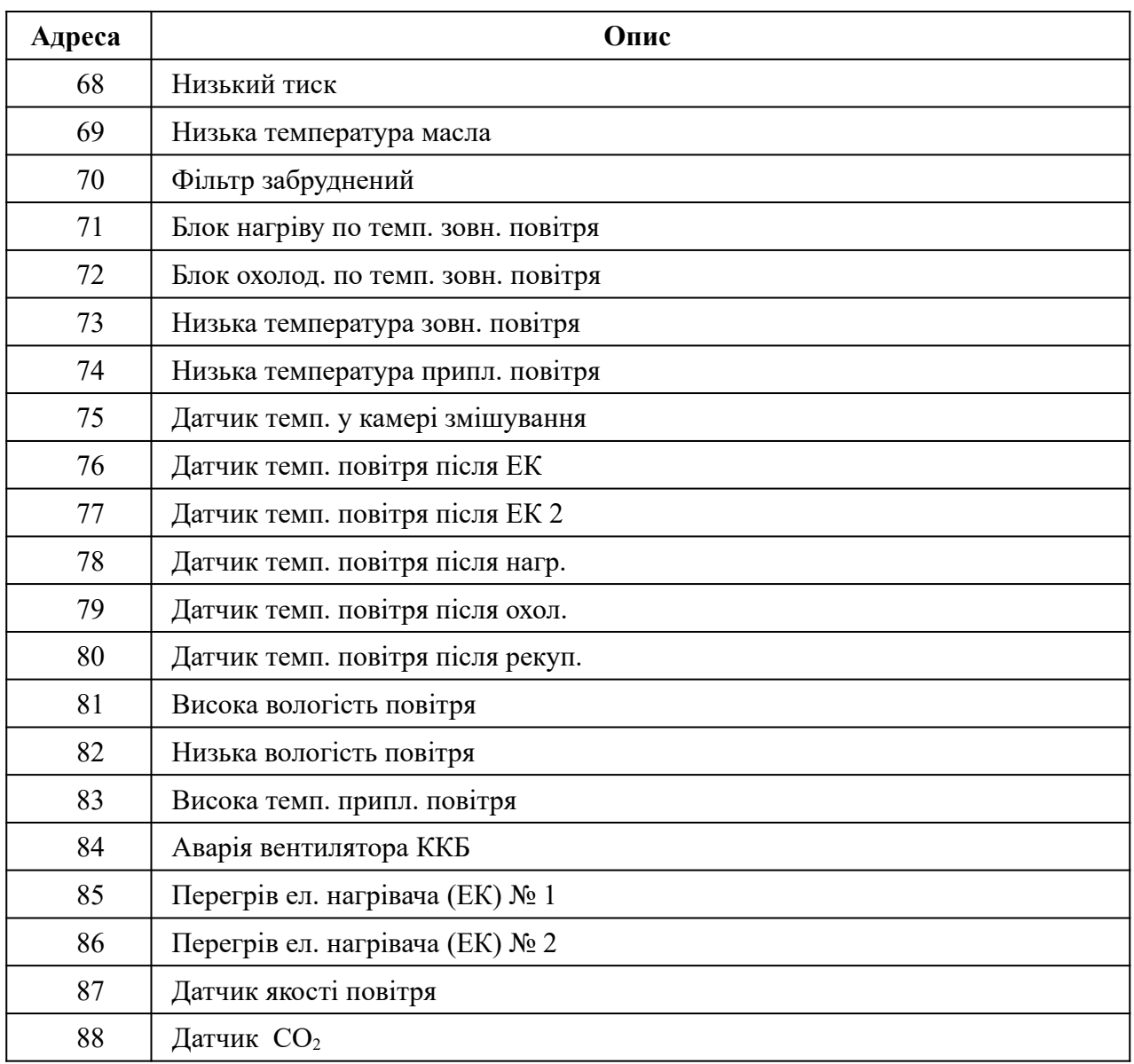

## <span id="page-23-0"></span>**Coils (функція читання – 1, функція запису – 5)**

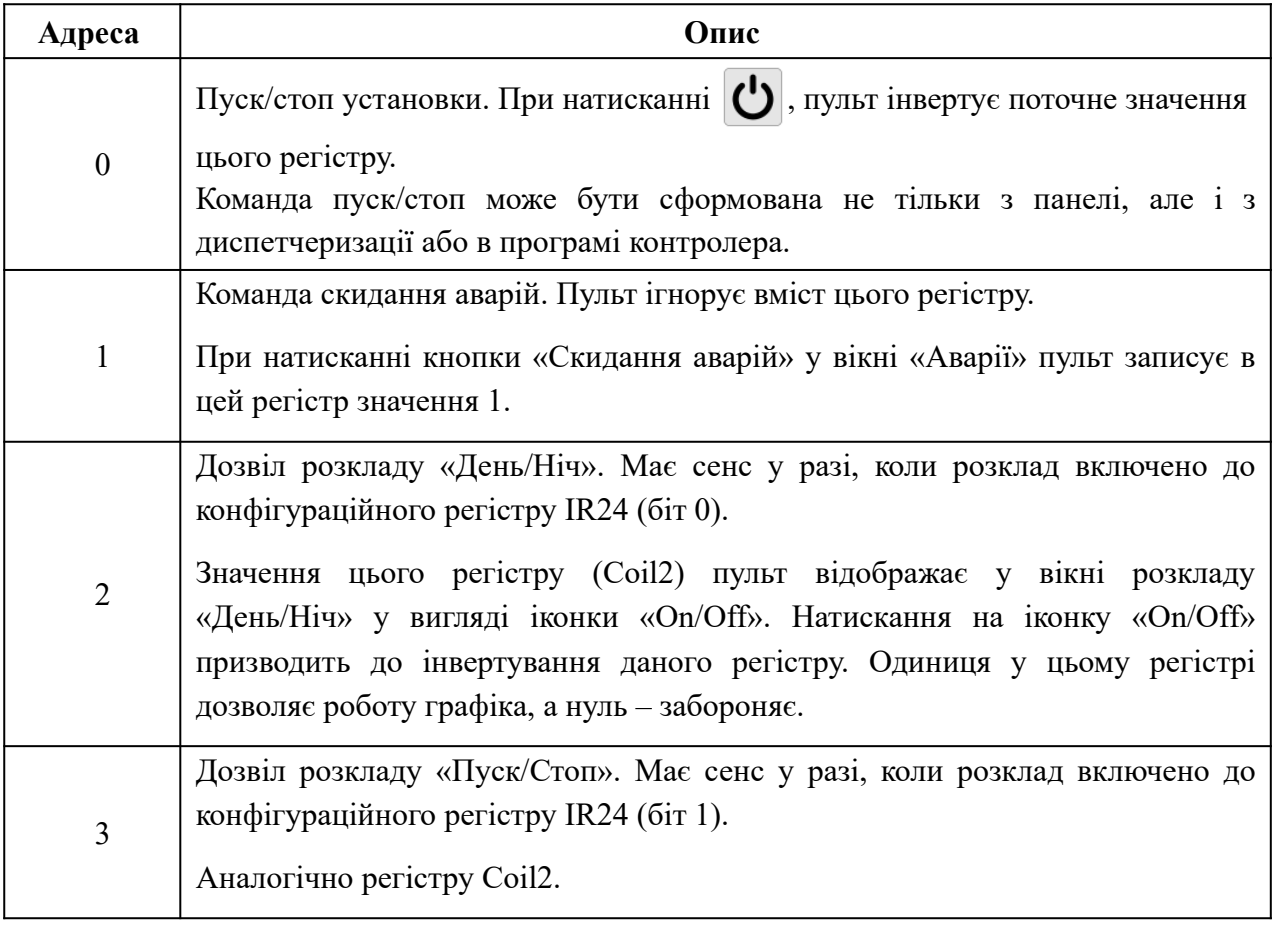

### <span id="page-24-0"></span>**Input Registers (функція читання – 4)**

Регістри IR10..IR34 (помічені зірочкою) містять інформацію про конфігурацію програми в контролері. Зчитування даних регістрів пультом відбувається після того, як у регістрі Discrete Input 0 з'явиться одиниця. Зчитування відбувається один раз, після чого будь-які подальші зміни конфігураційних регістрів будуть сприйняті пультом або при перезапуску, або коли значення регістру Discrete Input 0 буде встановлено контролером в 0, а потім знову в 1.

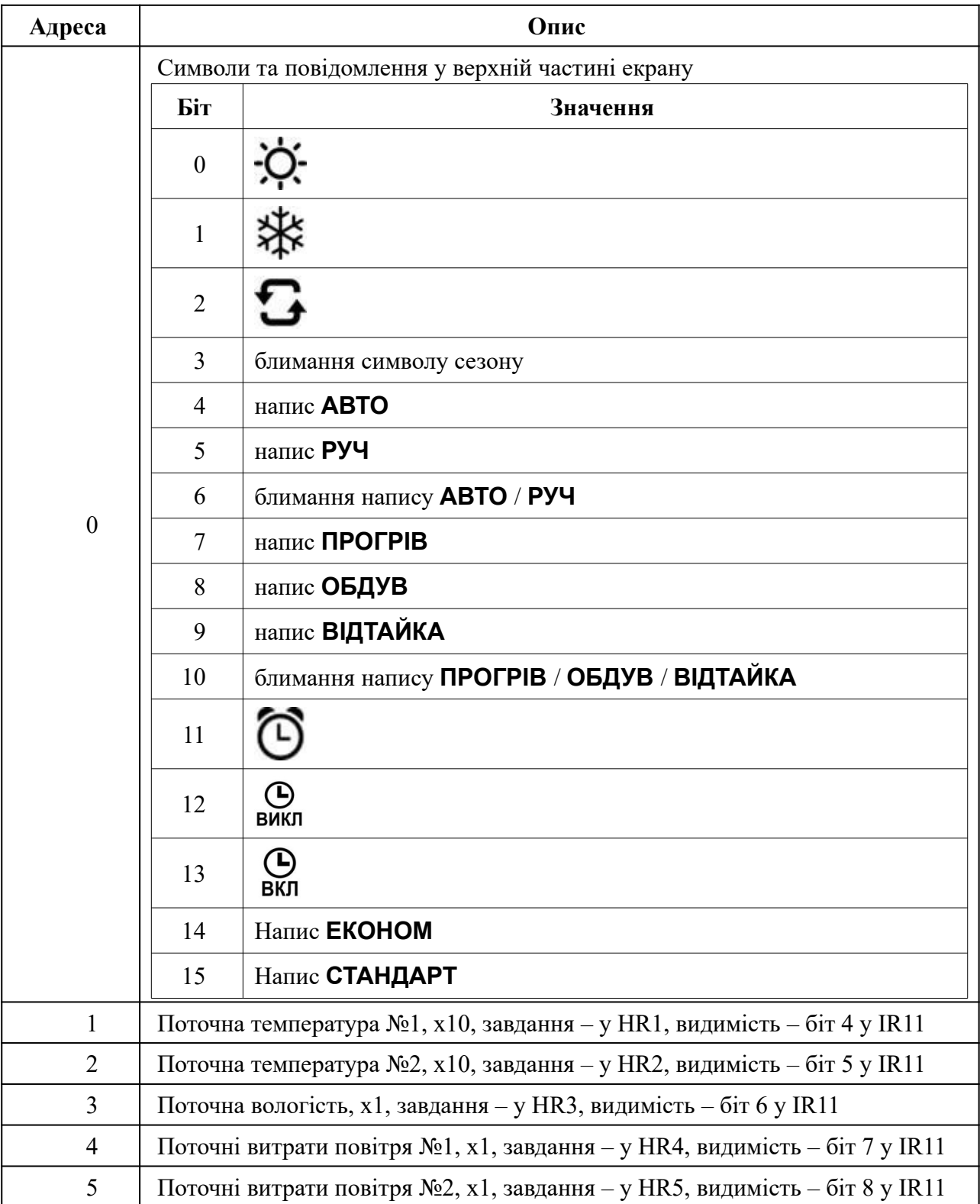

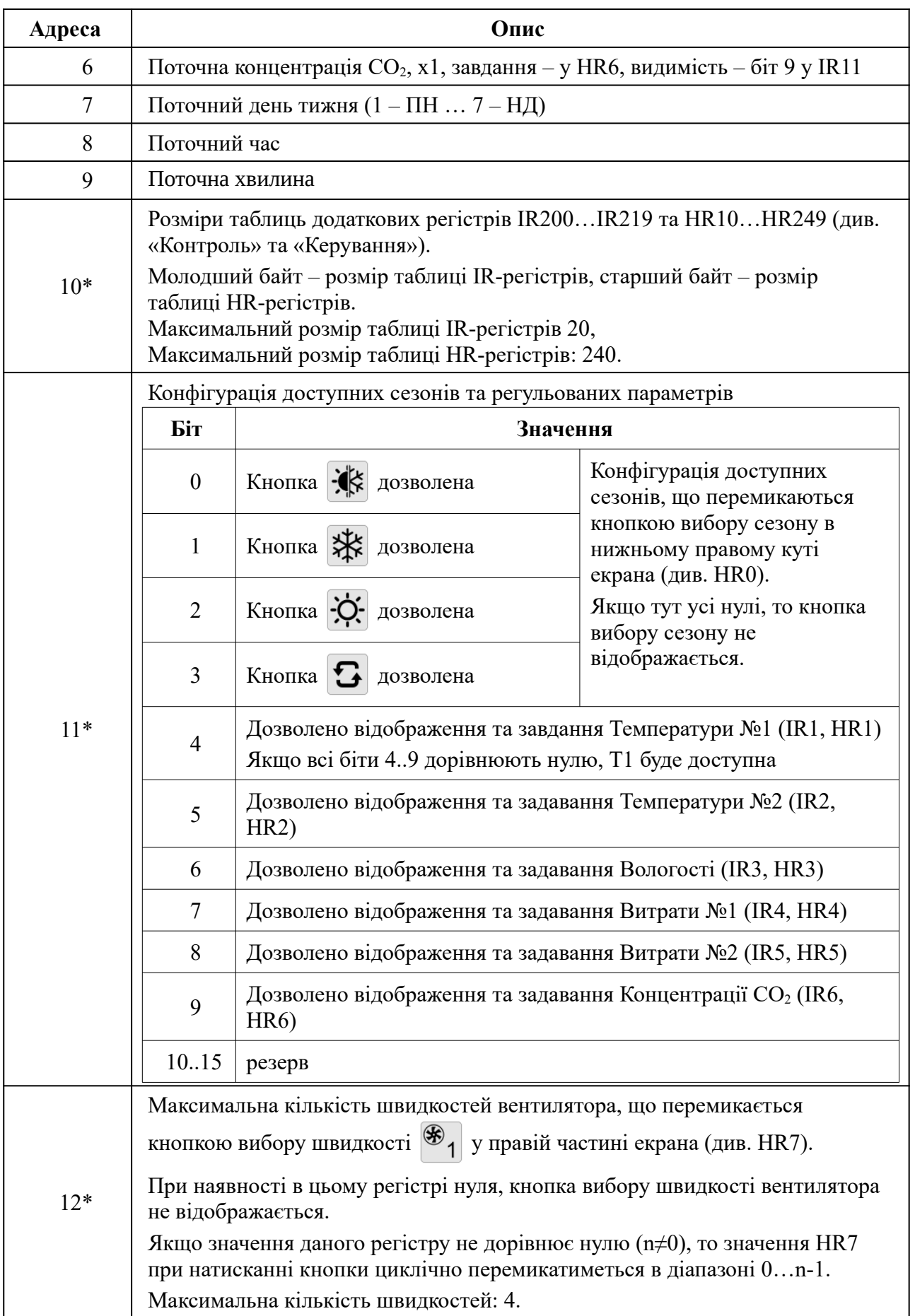

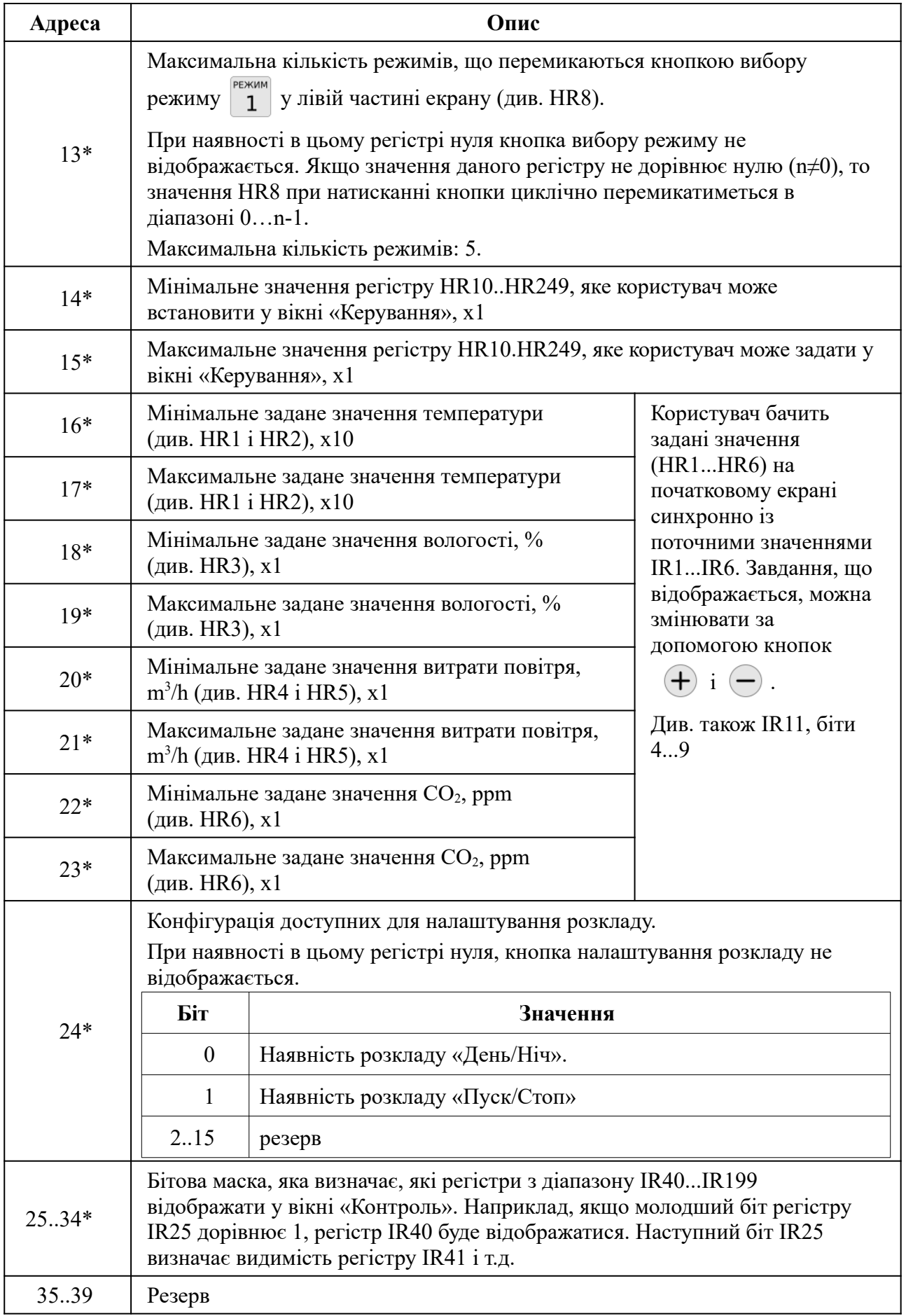

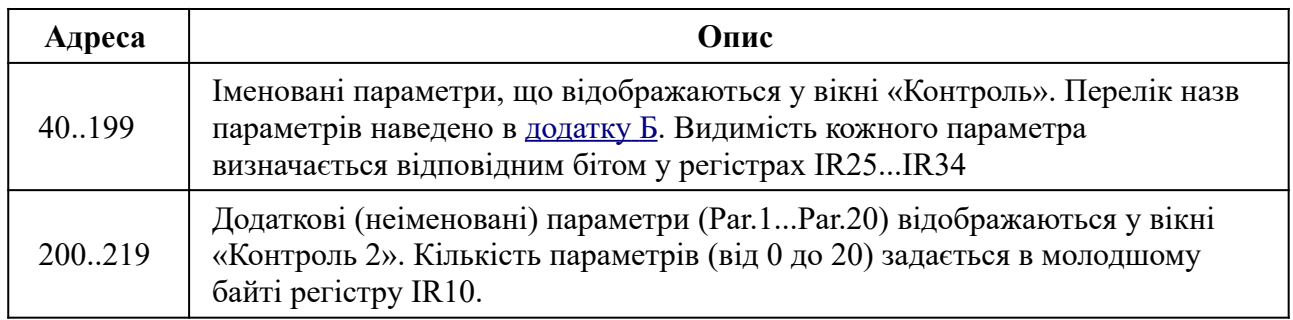

\* Конфігураційні регістри зчитуються один раз під час ініціалізації (див. вище)

# <span id="page-28-0"></span>**Holding Registers (функція зчитування – 3, функція запису – 6)**

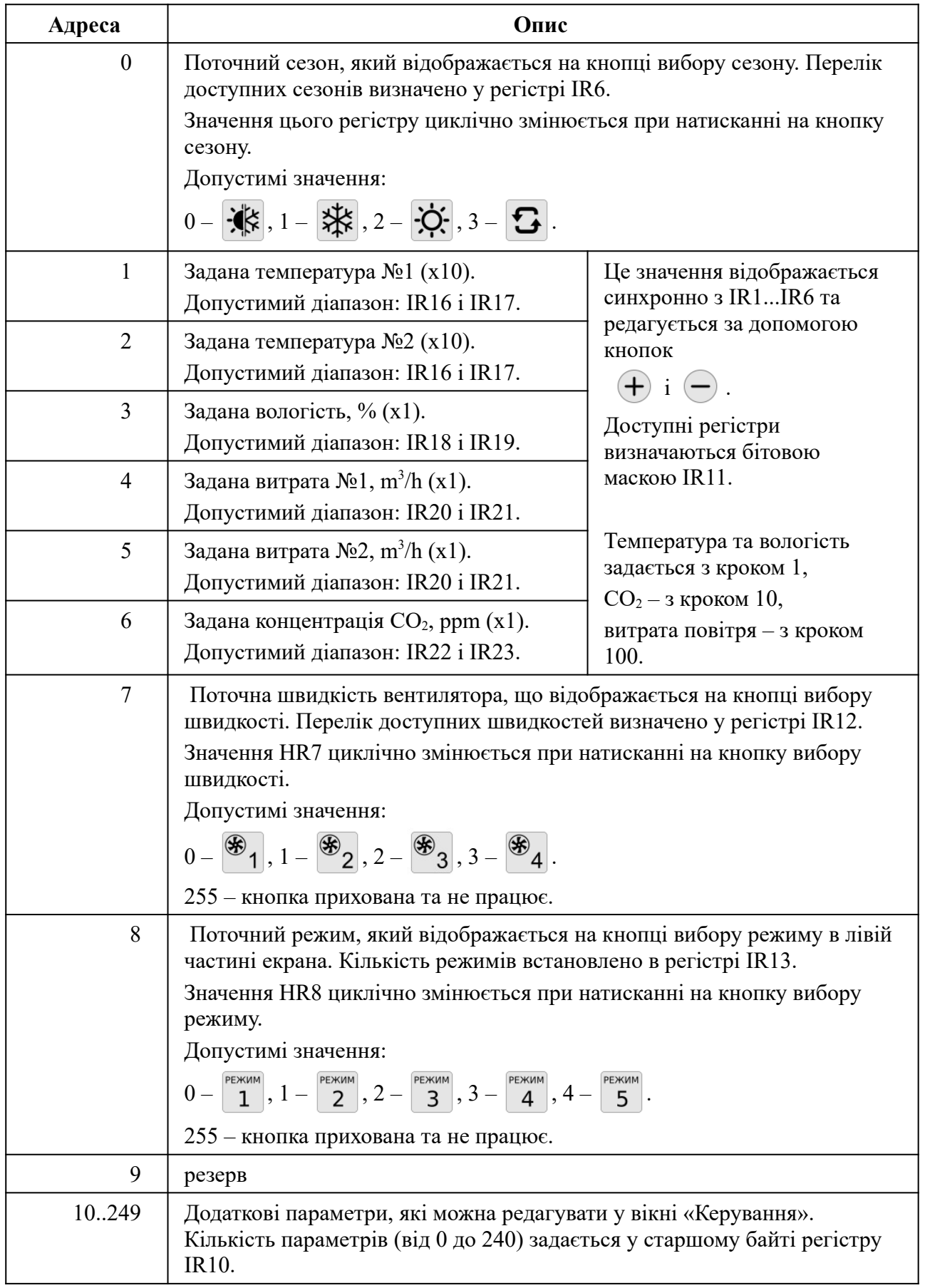

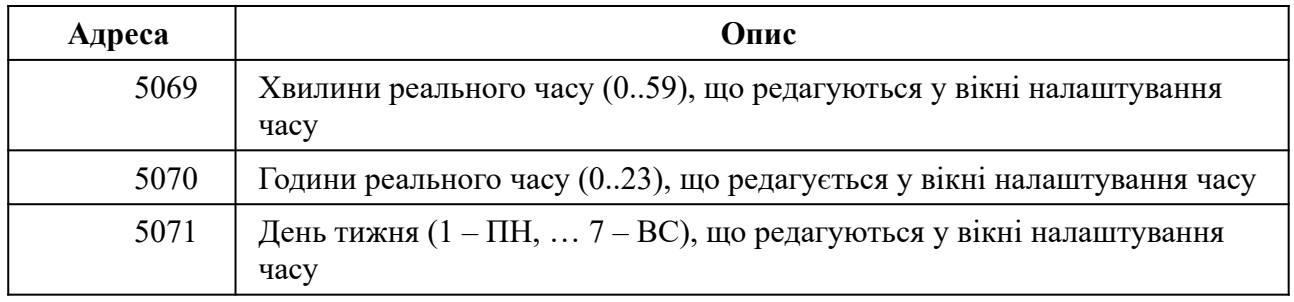

# <span id="page-30-0"></span>**Додаток Б. Назви параметрів у регістрах IR40...IR190**

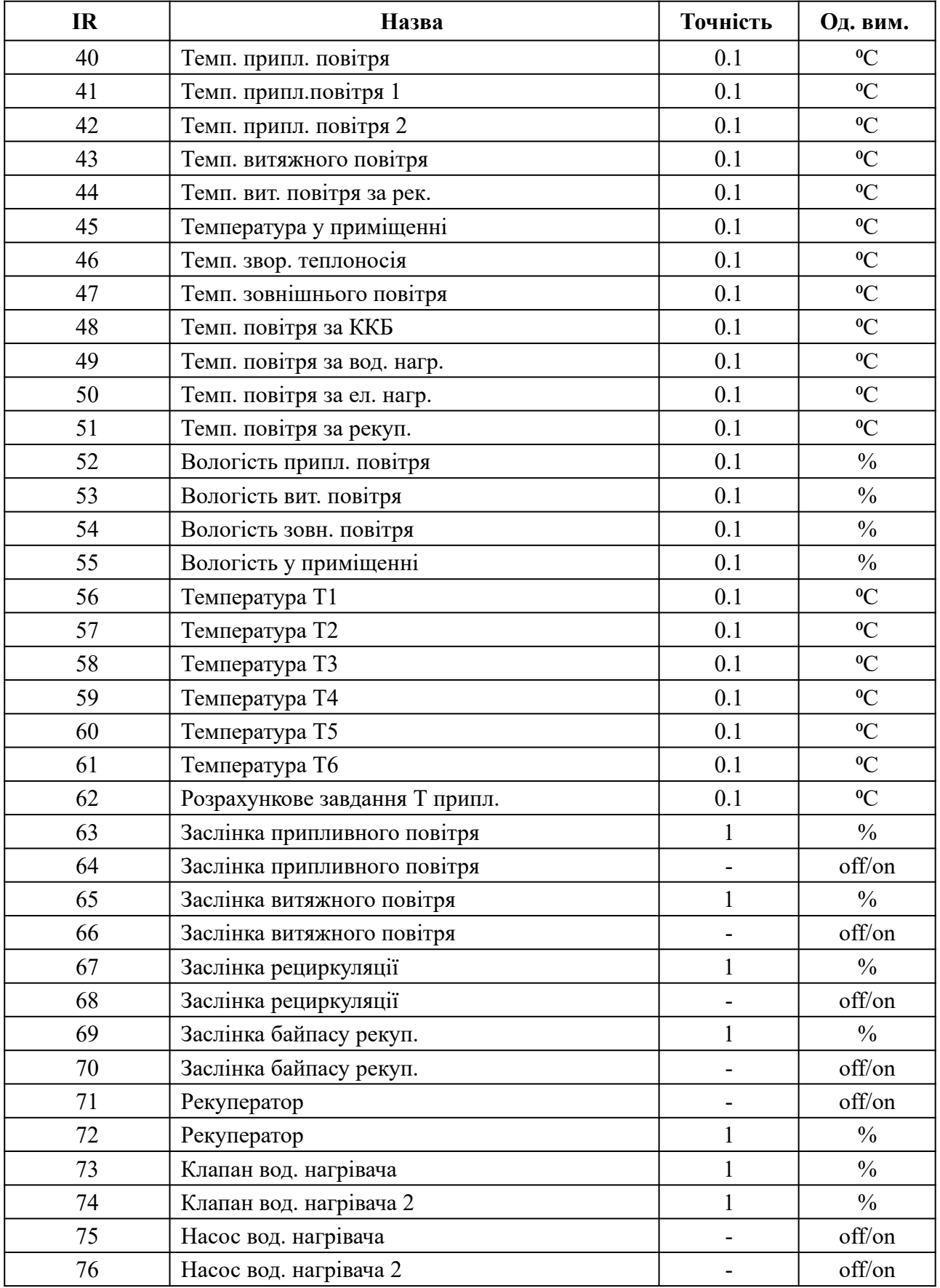

![](_page_31_Picture_518.jpeg)

![](_page_32_Picture_267.jpeg)

## <span id="page-33-0"></span>**Додаток В. Габаритні розміри**

Прилад призначений для монтажу на стіну. Габаритні розміри вказані у міліметрах.

![](_page_33_Figure_3.jpeg)

Пульт можна встановити на металеву панель, наприклад на двері щита автоматики. Для цього потрібно зняти задню кришку панелі, відкрутивши 4 саморізи. У металевих дверях потрібно зробити отвір ⌀32 мм і 4 отвори ⌀3 мм (див. малюнок нижче). Передня частина корпусу пульта прикручується комплектними саморізами прямо до металевих дверей щита, при цьому роз'єм, що виступає, розміщується в отвір ⌀32 мм.

На малюнку нижче наведено шаблон для розмітки отворів.

![](_page_34_Figure_1.jpeg)